# *i***LMS 整合式數位學習系統**

## **教師版 操作手冊**

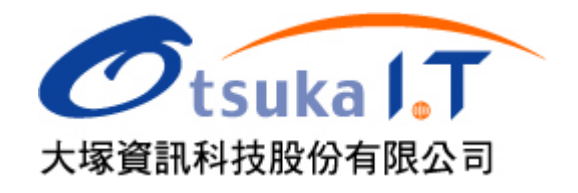

## 目錄

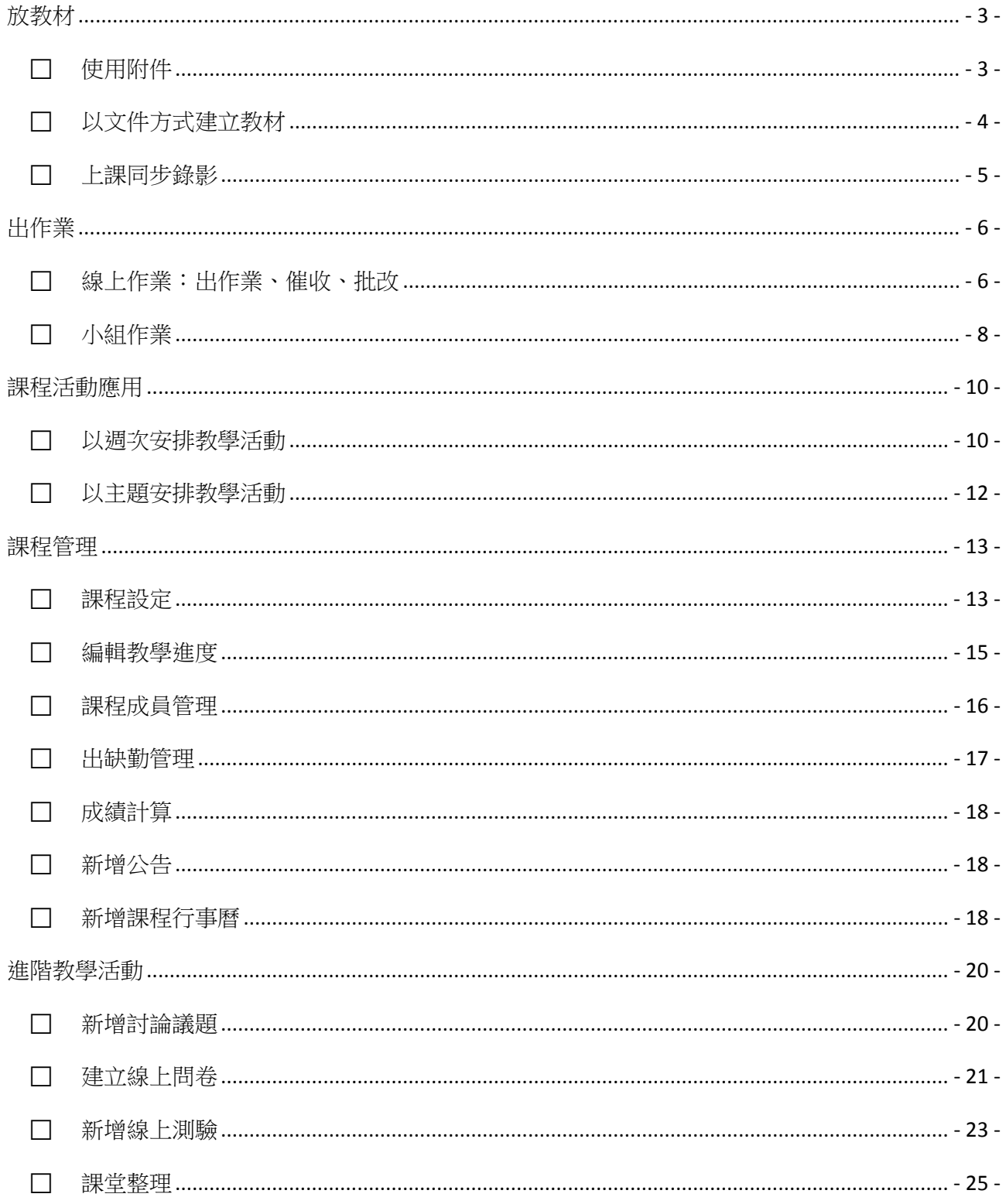

## <span id="page-2-0"></span>放教材

#### <span id="page-2-1"></span>使用附件 B.

下圖是使用「附件」來分享 教材/檔案 的範例,特色是上傳相當簡單,且閱讀也 非常直覺 (點選附件標題即可)

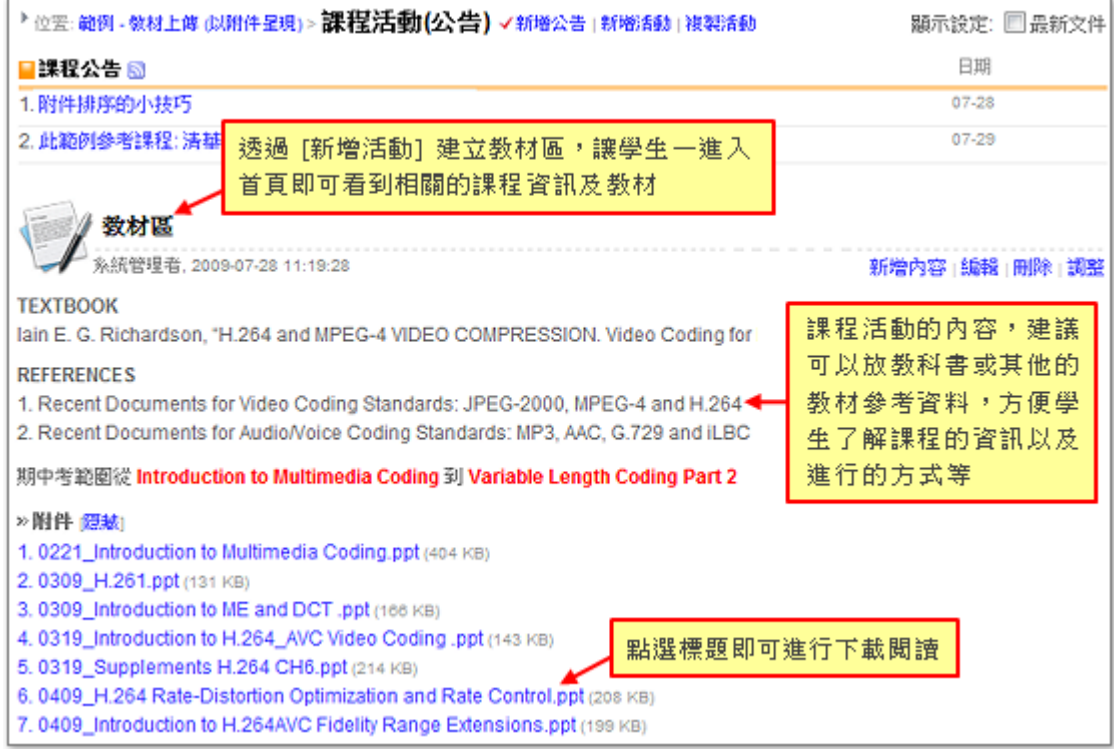

此範例的建立步驟如下:

- 1. 點選 [新增活動] (如右圖)
- 2. 填寫標題 (如教材區)
- 3. 點選 [附加檔案] (可一次選多個檔案)
- 4. 填寫描述 (如教科書或其他教材資訊).
- 5. 點選 [確定]
- 註: 課程活動新增後,可以透過 [編輯] 中的 [附加檔案] 再上傳或刪除 教材/檔案

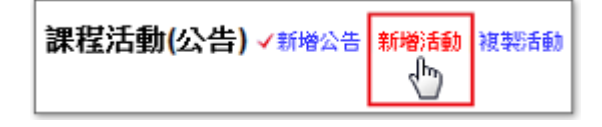

### <span id="page-3-0"></span>■ 以文件方式建立教材

下圖是使用「文件」來新增教材的範例,特色是有完整的閱讀記錄、專屬的討論區, 且可進行跨課程間的教材共享

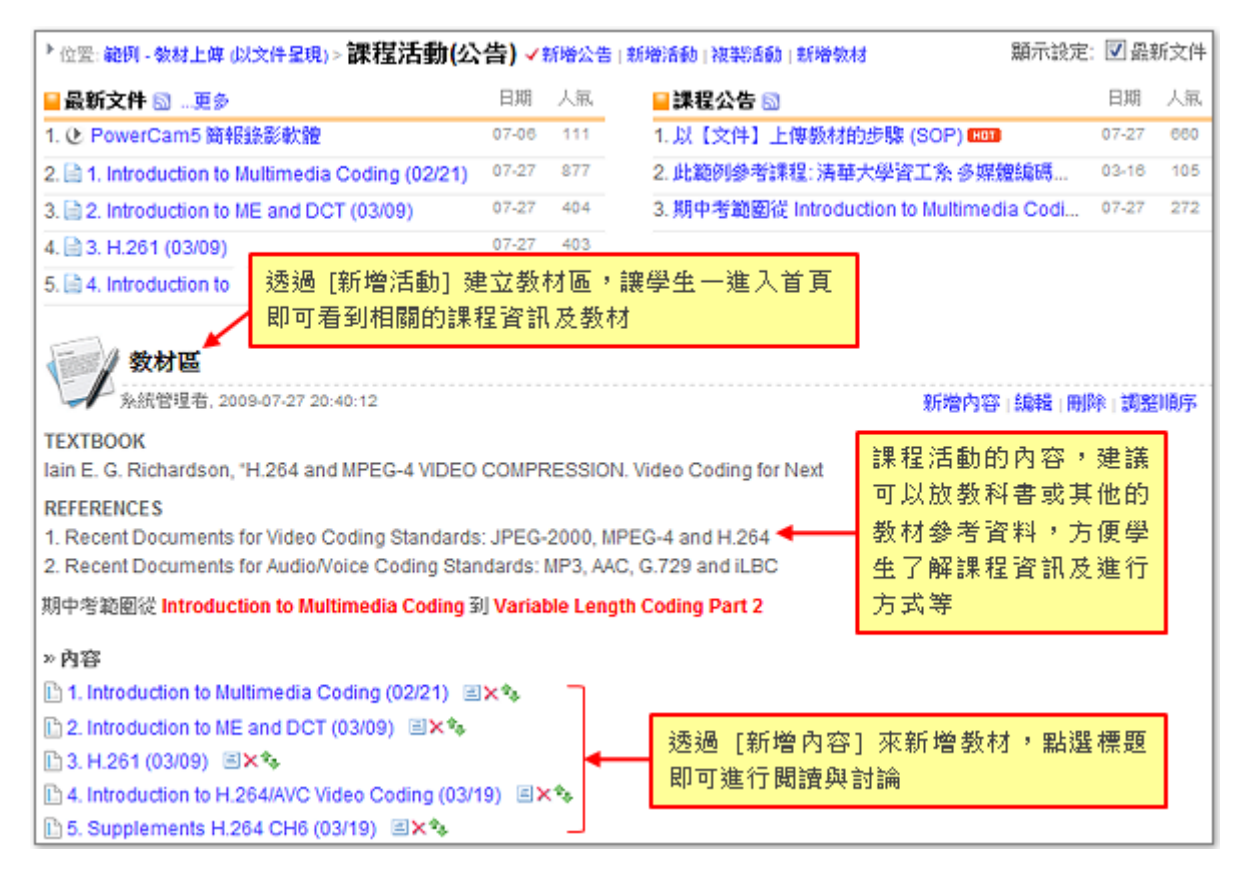

此範例的建立步驟如下:

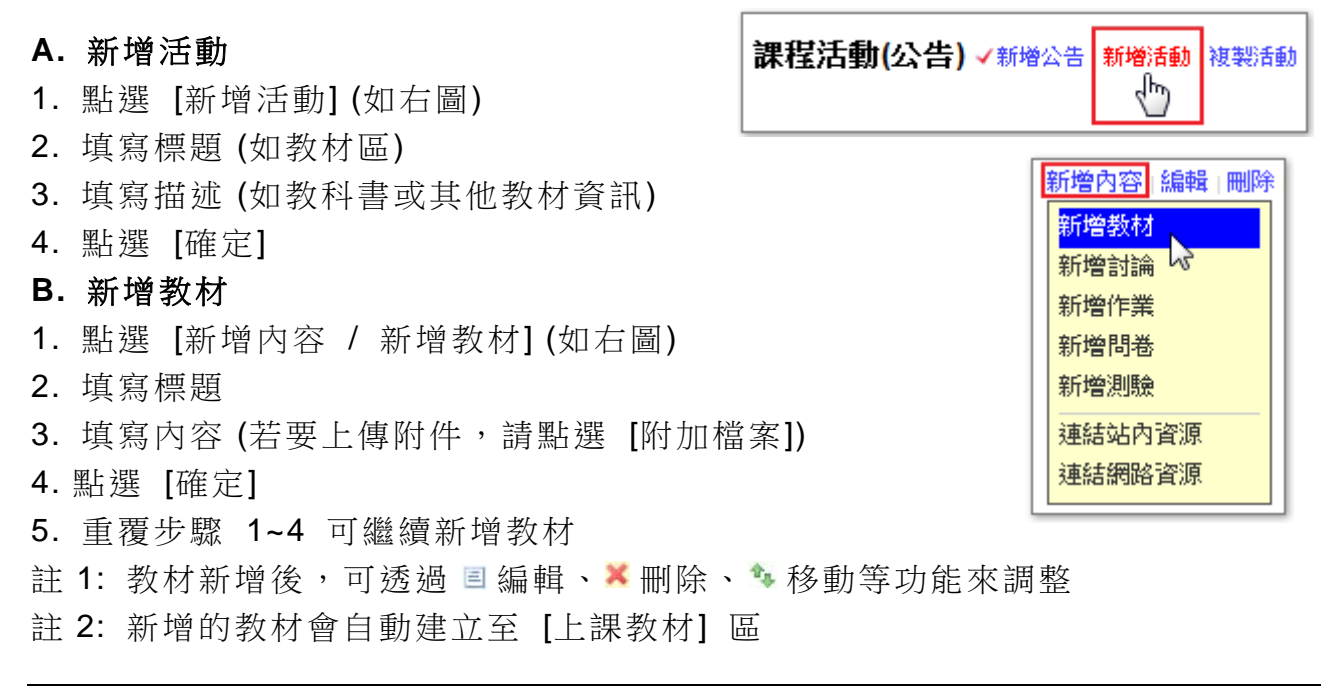

#### <span id="page-4-0"></span>上課同步錄影

EverCam 是一套簡報螢幕錄影軟體,在不需要改變原有習慣下,即可將簡報或軟 體操作同步錄影成高品質、低頻寬的數位影音教材 (含講師影像、聲音、畫面、游 標等),並單一步驟上傳到 iLMS 特定課程的 [上課教材] 區。

上課同步錄影的步驟如下:

#### **1.** 按紅鈕錄影

- a. 開啟 PowerPoint
- b. 按紅鈕

#### **2.** 開始簡報並同步錄影

a. 依照原有習慣簡報、換頁

- b. ESC 結束簡報與錄影 (任何結束簡報的指令都能結束錄影)
- c. 重複步驟 1、2 可以接續原來的講解

#### **3.** 上傳

- a. 開啟 [EverCam / 上傳]
- b. 確認標題、作者資訊
- c. 輸入 [網址、帳號與密碼], 按 [更新] (傳回有上傳權限的 [課程列表])
- d. 選擇課程 (下拉選單)
- e. 點選 [開始上傳]

#### **4.** 閱讀

點選連結網址或至 [上課教材] 區,點選標題進行閱讀

註: EverCam 相關操作請參考 [EverCam [線上影音教學](http://sites.powercam.cc/site/powercam)] <http://goo.gl/plPi66>

#### <span id="page-5-0"></span>出作業

#### <span id="page-5-1"></span>■ 線上作業:出作業、催收、批改

下圖是線上作業的範例, iLMS 的線上作業支援各種格式的檔案上傳,操作十分簡 單,更提供許多方便的管理機制協助老師,如清楚的繳交狀況、催收機制、線上批 改、作業解答、給回饋、作業觀摩等

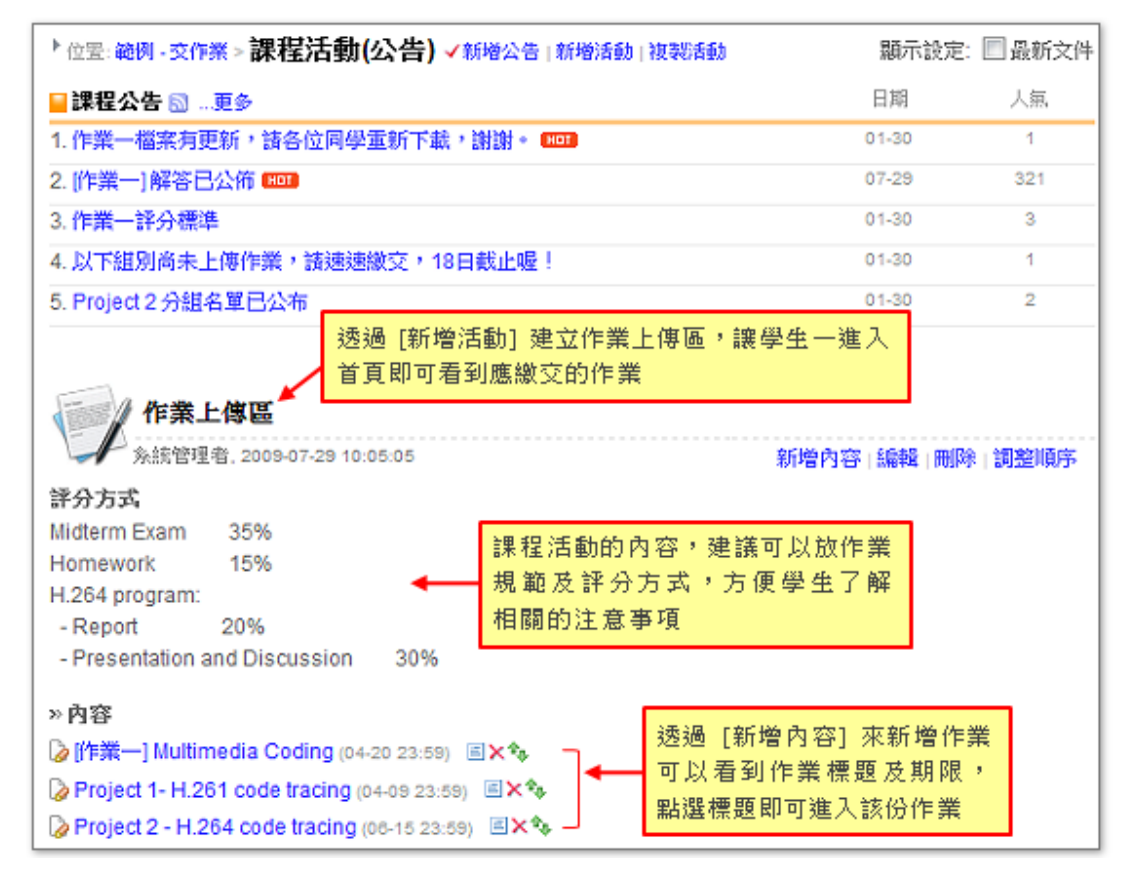

此範例的建立步驟如下:

#### **A.** 新增活動

- 1. 點選 [新增活動] (如右圖)
- 2. 填寫標題 (如作業上傳區)
- 3. 填寫內容 (如作業規範)
- 4. 點選 [確定]

#### **B.** 出作業

- 1. 點選 [新增內容 / 新增作業] (如右圖)
- 2. 填寫名稱
- 3. 設定作業 (個人或分組作業、成績比重、繳交期限...等)
- 4. 填寫內容 (若要上傳附件,請點選 [附加檔案])

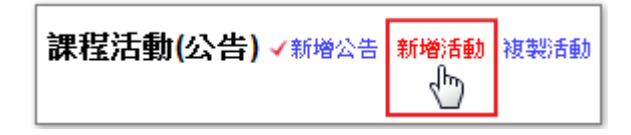

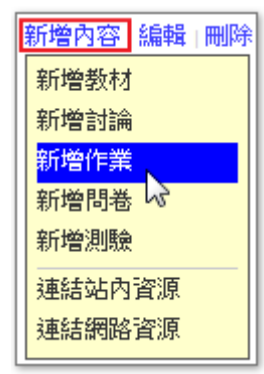

#### 5. 按 [確定]

- 註 1: 新增的作業會自動建立在課程功能的 [作業] 區
- 註 2: 作業隱私有以下幾種權限
	- 開放觀摩 (可以觀看其他同學的作業)
	- 截止後開放 (作業截止繳交後才可觀摩)
	- 不開放 (只能觀看自己的作業)
	- 公開學生作業 (開放非成員閱讀)
	- 優良作業 (批改作業時,可以公布優良作業)
- 註 3: 支援 EverCam/PowerCam 格式檔案的作業上傳,教師可以將學生作業整體 打包下載

#### **C.** 批改作業

- 1. 進入欲批改的作業
- 2. 點選 [已交名單] (如右圖)
- 3. 選擇學生的作業(點選標題),或直接在成績欄位輸入成績
- 4. 點選 [評分]
- 5. 輸入成績及評語
- 6. 批改其他作業 (按 [上一
- 份]或[下一份])

#### **D.** 催收

- 1. 進入作業
- 2. 點選 [未交名單] (如右圖) <sup>[ ffer#</sup> [ **EDDF # ] #** 25 MHz Mile & Fi ass
- 3. 按 [催收]
- 4. 點選 [確定] (系統會自動寄發催收信給學員)

#### **E.** 公佈作業解答

改宗作業後,建議可以透過附件方式將作業解答上傳並公告提醒,詳細內容請參考 以下做法:

#### 建議一: 放解答

- 1. 點選該份作業的 編輯
- 2. 點選 [瀏覽] 上傳參考解答 (若要直接呈現,請在 [描述] 中輸入文字)
- 3. 按 [確定]

建議二: 公告

1. 點選 [課程活動 / 新增公告]

催收 882000年>已交名軍 ● 位置: 中文首橋應用> 作 作業資訊 日交名算(6) 未交名算(6)本作業不純放動料 全部 stid 性名 zea 微交特制 状態 ntia  $\Box$ 日紙木作業 已经分 02-26 11:40 80 四 成績及評語 已终分 輸入 ■ 威人的策影: 送行者 F 60 **HTM** 回 △ 熱的田田: 類役 首接輸入成績 85 vat 6565 磁流镜 翻夜鳥 may 巴锌分 65 lin **HIM** 02-25 10:27 未詳分 語分 門 日紙本作業 開催 未辞分 路分  $51$ 02-25 10:21

2. 填上資訊 (如 OO 作業解答已公佈,請點選該項作業下載/觀看)

3. 點選 [確定]

## <span id="page-7-0"></span>小組作業

下圖是小組作業的範例,學生可以在 [小組專區] 進行小組討論、繳交報告以及同 儕互評

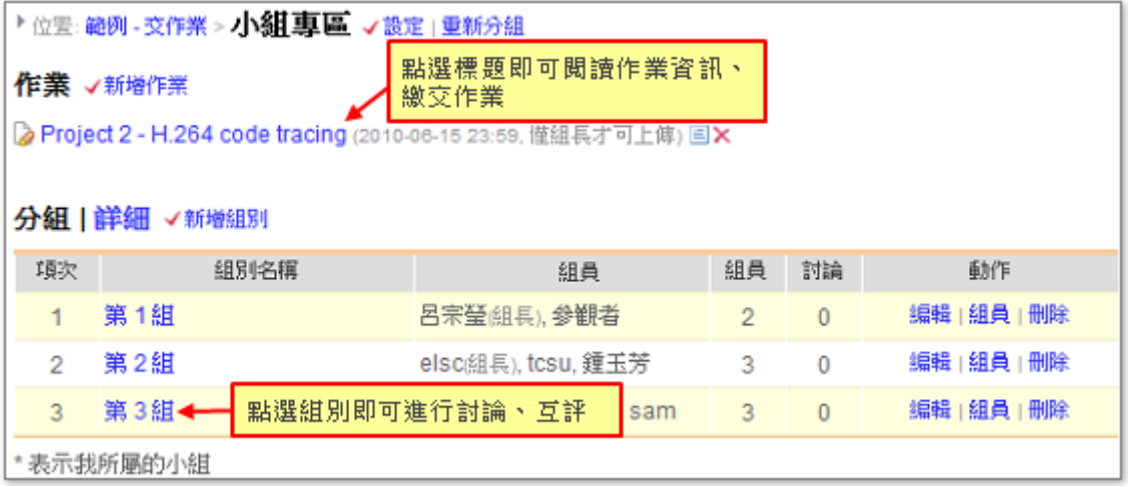

此範例的建立步驟如下:

#### **A.** 建立小組

- 1. 進入 [小組專區]
- 2. 點選 [新增組別] (如右圖)
- 3. 設定小組資訊 (如組數、開放觀摩、發信設定)
- 4. 按 [確定]

#### **B.** 加入組員

- 1. 點選 [組員]
- 2. 點選 [新增]
- 3. 勾選成員
- 4. 點選 [加入]

#### **C.** 新增作業

- 1. 進入 [課程活動 (公告)]
- 2. 點選 [新增內容 / 新增作業] (如右圖)
- 3. 填寫作業名稱
- 4. 選擇分組作業
- 5. 設定作業資訊 (成績比重、繳交期限...等)

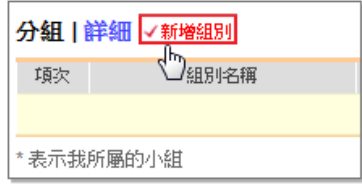

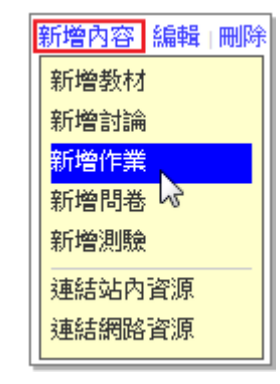

6. 輸入內容或摘要資訊 (若要上傳附件,請點選 [附加檔案])

7. 按 [確定]

註 1: 新增的作業會自動建立在課程功能的 [作業] 及 [小組專區] 註 2: 小組作業需由組長進行繳交

## <span id="page-9-0"></span>課程活動應用

#### <span id="page-9-1"></span>a a 以週次安排教學活動

下圖是依週次安排教學活動的範例,特色是學生可以清楚知道每週進行的上課內容, 如閱讀的教材、繳交的作業...等

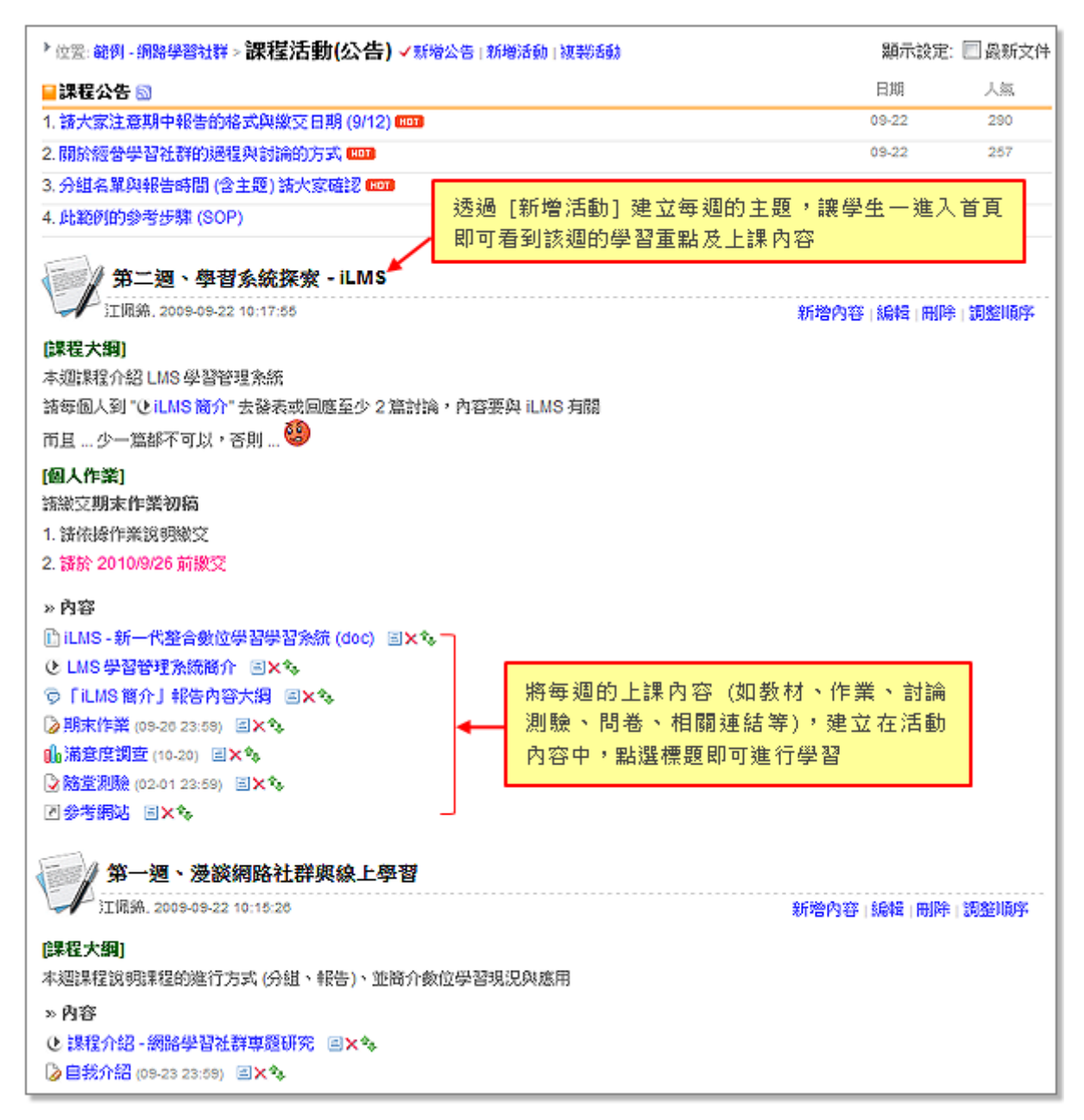

此範例的建立步驟如下:

#### **A.** 新增活動

- 1. 點選 [新增活動] (如右圖)
- 2. 輸入標題 (如第一週、漫談網路社群與線 上學習)
- 3. 填上內容 (如當週摘要)
- 4. 點選 [確定]

#### **B.** 新增內容

活動內容可包括: 教材、討論、作業、問卷、測驗及對外連結等

以新增教材為例,步驟如下:

- 1. 點選該週的 [新增內容 / 新增教材] (如右圖)
- 2. 填寫標題

3. 輸入教材內容或摘要資訊 (若要上傳附件,請點選 [附加檔 案])

4. 點選 [確定]

5. 重覆步驟 1~4,繼續新增教材 / 討論 / 作業 / .....

註: 新增的內容會自動建立至課程活動中相對應的區域 例如新增教材會自動建立至 [上課教材] 區

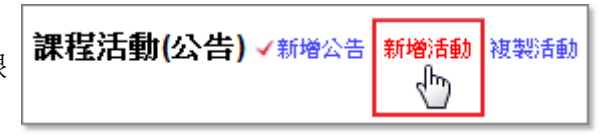

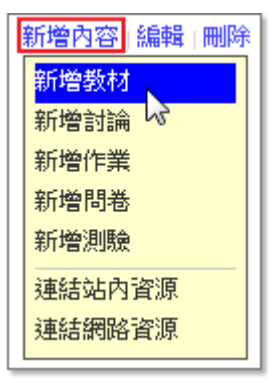

#### <span id="page-11-0"></span>以主題安排教學活動

教材和作業是老師最常安排的教學活動,下圖是以主題安排活動的範例,特色是學 生一進入首頁即可找到教材及作業

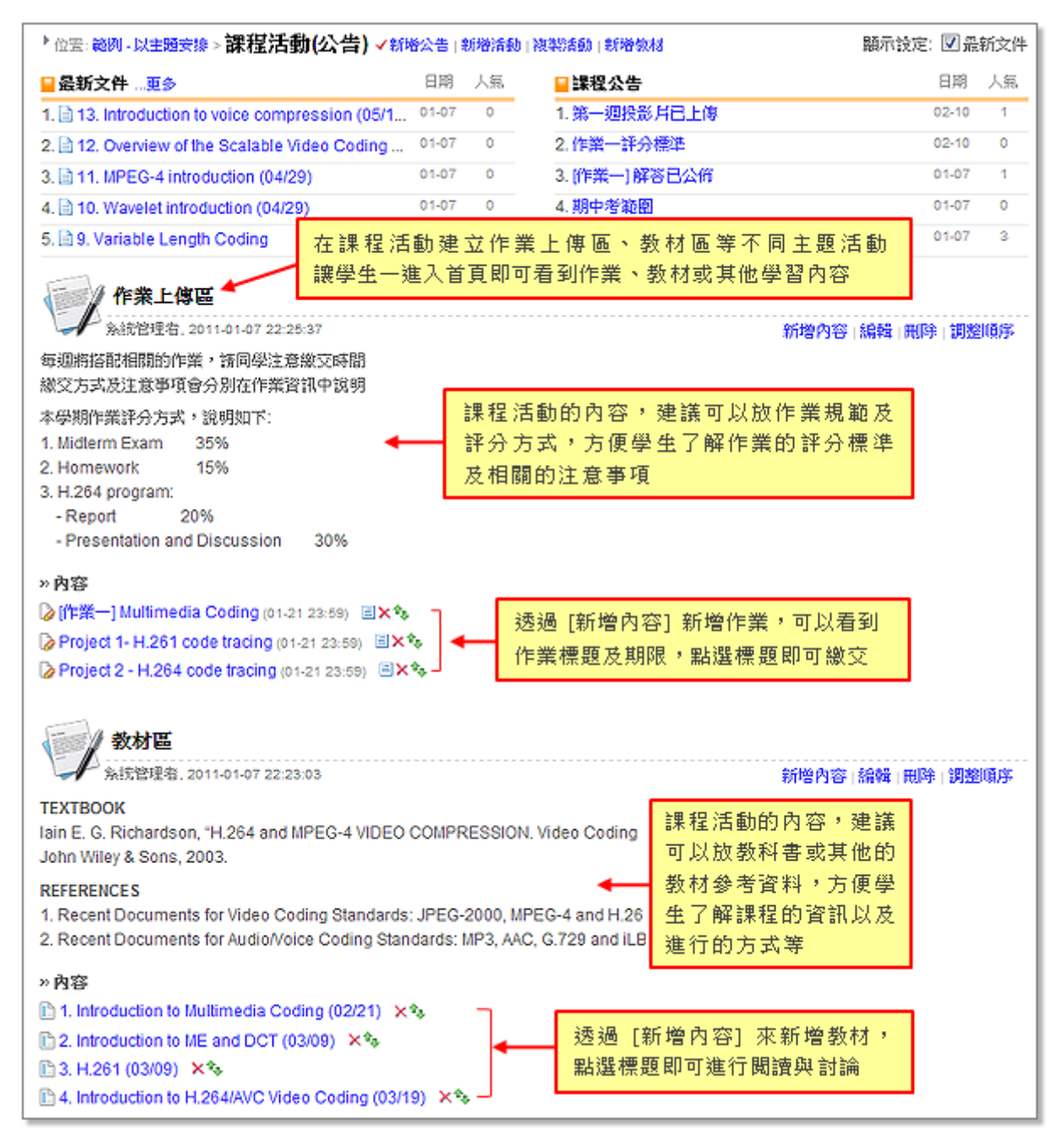

此範例的建立步驟如下:

#### **A.** 新增活動

- 1. 點選 [新增活動] (如右圖)
- 2. 輸入標題 (如作業區)
- 3. 填寫描述 (如作業規範)
- 4. 點選 [確定]

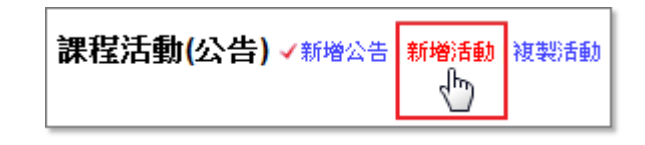

#### **B.** 新增內容

以新增作業為例,步驟如下: 1. 點選 [新增內容 / 新增作業] (如右圖) 2. 填寫作業名稱 3. 設定作業資訊 (個人或分組作業、成績比重、繳交期限...等) 4. 輸入內容或摘要資訊 (若要上傳附件,請點選 [附加檔案]) 5. 按 [確定] 6. 重覆步驟 1~5 繼續新增其他作業

註: 新增的作業會自動建立在課程功能的 [作業] 區

#### <span id="page-12-0"></span>課程管理

#### <span id="page-12-1"></span>■ 課程設定

課程設定的相關說明如下: (進入點如右圖所示)

#### **1.** 課程名稱 **/** 提示

當老師有相同名稱的課程時,可以在 "提示" 中作區別,提 示文字會顯示在課程名稱前(只有老師看得到),如下圖:

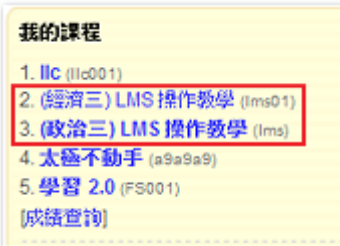

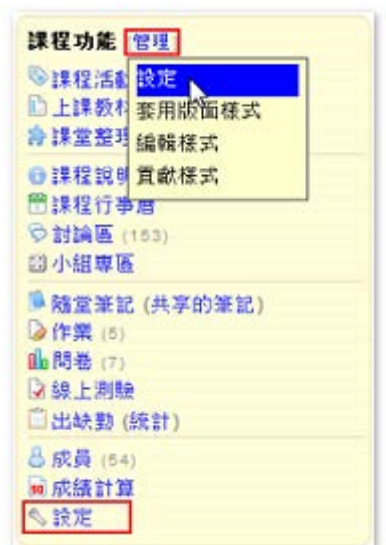

#### **2.** 進入點

設定進入課程的頁面,例如課程的主要活動是討論,老師可以將進入點設為 "討論 區",讓學生一進入課程,即可參與目前的討論議題

#### **3.** 閱讀權限

預設為不開放旁聽,可依需求開放給有帳號者或所有人閱讀,包含開放觀摩的作業、 問卷、測驗的統計

#### **4.** 課堂整理權限

預設為不開放,老師可依教學需求開放(如讀書會、課程資料整理...等),讓學生自 行建立標題、整理報告資料等,建立有結構的精華區

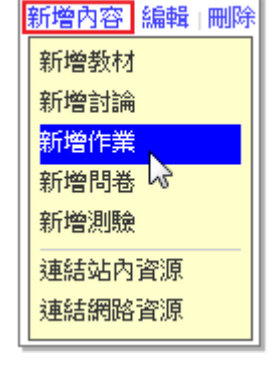

#### **5.** 留言權限

開放討論區的留言不限登入者 (開放旁聽的課程有效)

#### **6.** 助教

直接在空白處輸入助教的帳號或名字 (若有多位以半形逗號區隔)

#### **7.** 助教管理權限

助教預設的權限與老師相同,可依需求勾選給予助教的權限

#### **8.** 課程大綱

除了讓老師直接在編輯器中填入課程資訊外,系統管理者也可以選擇整合學校既有 的課程大綱系統

#### **9.** 教科書

透過編輯器輸入和課程有關的教科書或參考資料

#### **10.** 成績計算

直接顯示成績計算中的比例 (作業、測驗設定的成績比重系統會自動列入計算) 為了避免學生的困擾,老師也可以輸入文字的說明

#### **11.** 課表

連結課程的時間及地點,會自動顯示在學生的課表中

#### <span id="page-14-0"></span>編輯教學進度

#### **A.** 制式化的表格

下圖是透過 [逐筆填寫(統一介面)] 建立的教學進度範例,老師依格式填寫進度及 內容即可

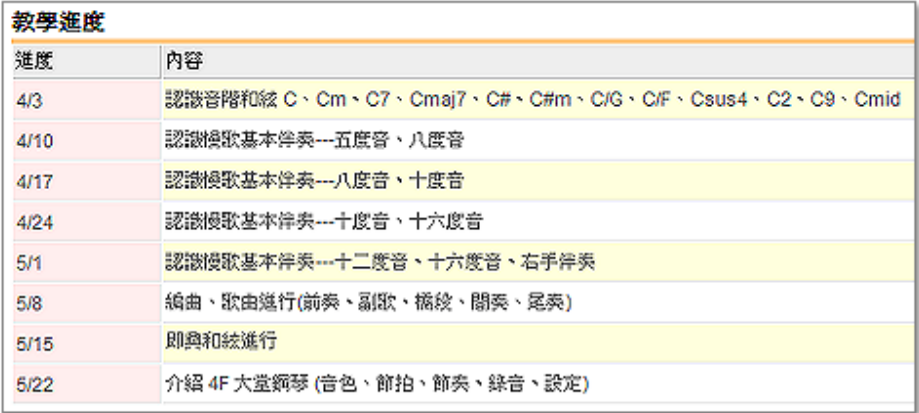

此範例的建立步驟如下:

- 1. 進入 [課程說明 / 教學進度]
- 2. 點選 [編輯]
- 3. 點選 [逐筆填寫 (統一介面)]
- 4. 填寫進度及內容 ("進度" 可填入週次或上課日期;"內容" 則輸入該週主題)
- 5. 點選 [確定]

#### **B.** 自由編輯

下圖是透過 [自由格式] 建立的教學進度範例,如果希望格式不受限制或是已有建 立好的內容,則可使用此方式

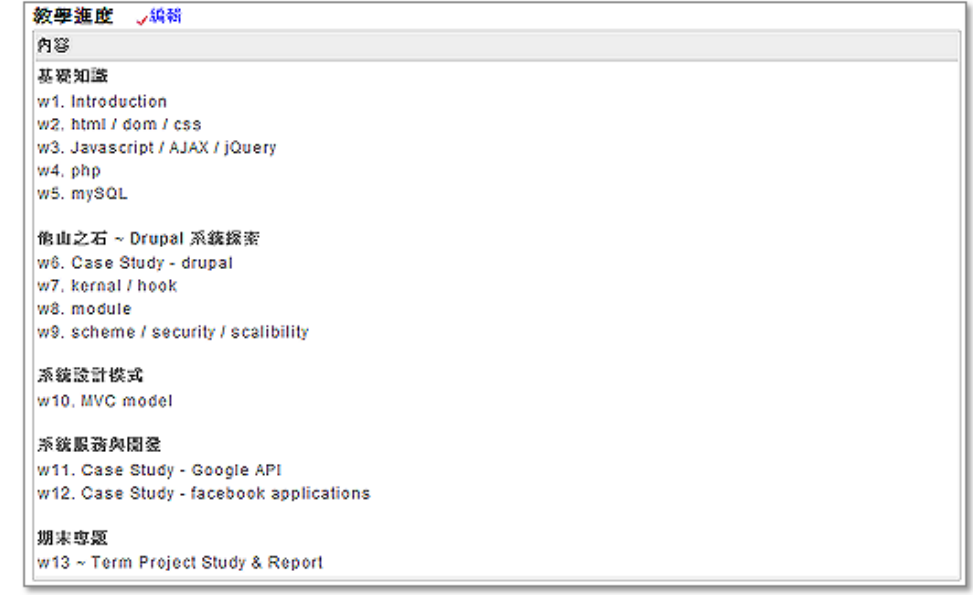

此範例的建立步驟如下:

- 1. 進入 [課程說明 / 教學進度]
- 2. 點選 [編輯]
- 3. 點選 [自由格式]
- 4. 填入內容
- 5. 點選 [確定]

#### <span id="page-15-0"></span>課程成員管理: 查看學習記錄、寄信通知

[成員] 顯示全班學生名單,包含帳號、姓名、信箱、登入次數、最後登入時間及學 習記錄,教師可設定成員觀看名單的權限(開放、關閉)。在加退選後,會由學校統 一匯入,老師事後可依需求加入或刪除成員,並檢視學生的學習狀況或寄信

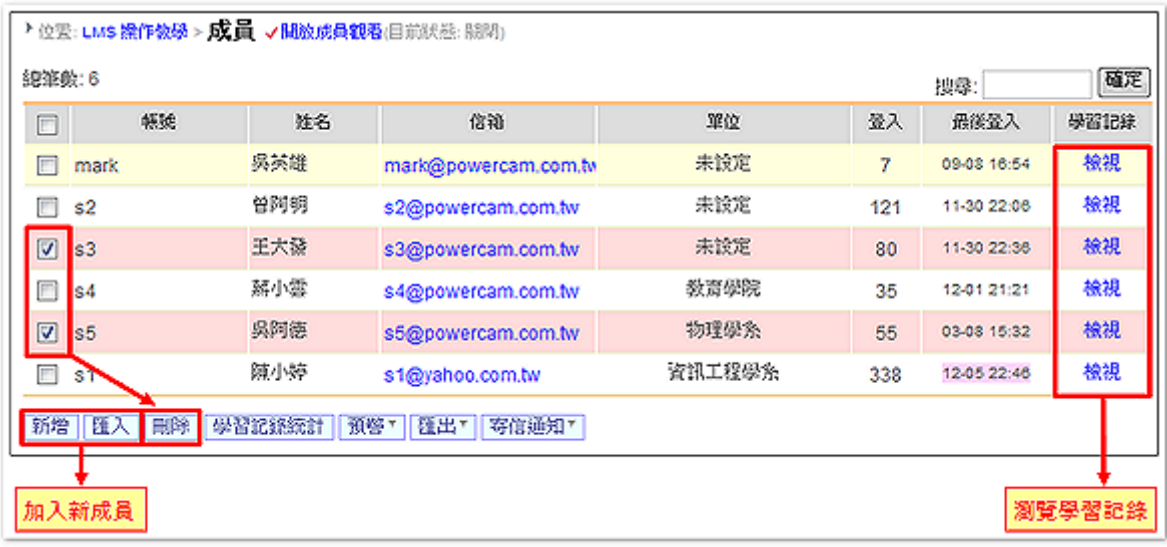

相關說明如下:

#### **A.** 新增成員

- 1. 進入 [成員]
- 2. 點選 [新增] (若需加入大批成員,請用 [匯入])
- 3. 搜尋成員 (在右上角輸入姓名或學號)
- 4. 勾選後, 按 [加入]

#### **B.** 刪除成員

- 1. 進入 [成員]
- 2. 勾選欲刪除的成員
- 3. 點選 [刪除]
- 4. 點選 [確認]

#### **C.** 查看學習記錄

在學習記錄中,可以看到每位學生參與過的討論、閱讀記錄、作業、問卷、線上測 驗的完成度

操作步驟如下:

- 1. 進入 [成員]
- 2. 點選該位學員的 [檢視]

註: 點選 [學習記錄統計] 可以觀看並匯出所有學生的閱讀次數、時間及各項學習 活動的總數

#### **D.** 寄信通知

老師或助教可以直接寫信給課程成員,步驟如下:

- 1. 點選 [成員]
- 2. 勾選想要寄信的成員
- 3. 點選 [寄信通知 / 過濾]
- 4. 勾選帳號寄備份紀錄
- 5. 寫信
- 6. 按 [確定]

#### <span id="page-16-0"></span>出缺勤管理

出缺勤是用來記錄實體課程的出缺席狀況,同時統計數字可以做為學習狀況的參考 指標,包含出席、缺席、請假、遲到及早退等事故記錄 相關說明如下:

#### **A.** 新增出缺勤記錄

- 1. 進入 [出缺勤]
- 2. 選擇日期
- 3. 點選學生姓名,選擇出缺勤類型

或勾選學生,並選擇列表下方的出缺勤類型 (如下圖)

註 1: 出缺勤記錄僅供老師參考,並不影響成 績計算

註 2: 點選 "統計" 可得知學生缺席總數,並可 匯出 excel 報表

#### **B.** 刪除出缺勤記錄

取消出缺席紀錄的方式有以下三種:

- 1. 點選學生姓名,選擇 [清除]
- 2. 勾選學生,點選 [清除]
- 3. 進入 [統計],點選出缺次數,以 × 刪除

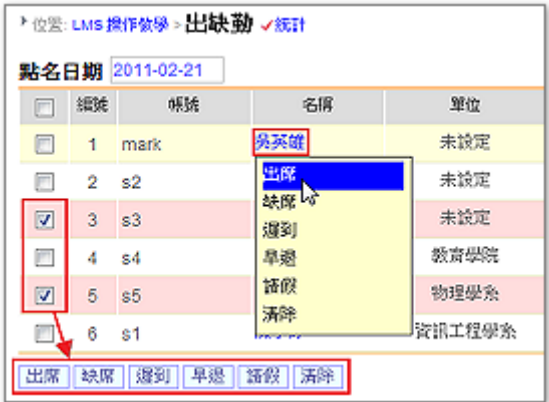

#### <span id="page-17-0"></span>成績計算

為了避免使用的困擾,成績計算並未與成績系統整合,統計結果僅供老師參考與試 算。相關說明如下:

#### **A.** 設定成績比重

每一份作業與測驗在建立時,即可設定成績比重,其他的評分項目(如平時成績、 上台報告),則可以用新增成績欄位的方式進行設定

#### **B.** 修改成績比重

作業與測驗可以進入 [編輯] 修改成績比重或進入 [成績計算], 點選 [成績管理 / 成績比重] 進行變更

註: 因考量現實的需求,比重的上限並無設定為 100%,請老師自行斟酌、調整

#### **C.** 增加成績欄位

平時成績、上台報告等其他評分項目,可以透過 [新增成績欄位] 加入成績

#### **D.** 給分數

點選成績名稱或進入 [成績管理 / 設成績] 即可給分數,系統會依據成績欄位、比 重自動計算成績

#### <span id="page-17-1"></span>新增公告

公告可以用來提醒學生相關的注意事項 (如考試範圍、填寫問卷、教室地點...等), 步驟說明如下:

1. 點選 [新增公告] (如右圖)

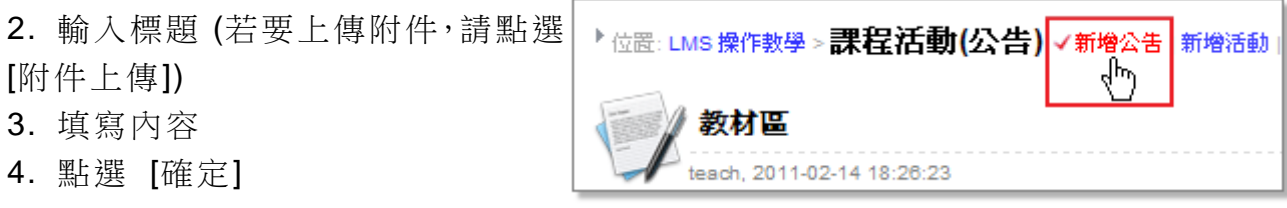

註: 勾選右下方 [寄信通知] 可同時發信給學員

#### <span id="page-17-2"></span>**CONTRACTOR** 新增課程行事曆

下圖是課程行事曆的範例,課程中的作業、問卷、測驗、校園行事曆的事件等,會 自動依據截止的時間列於行事曆中

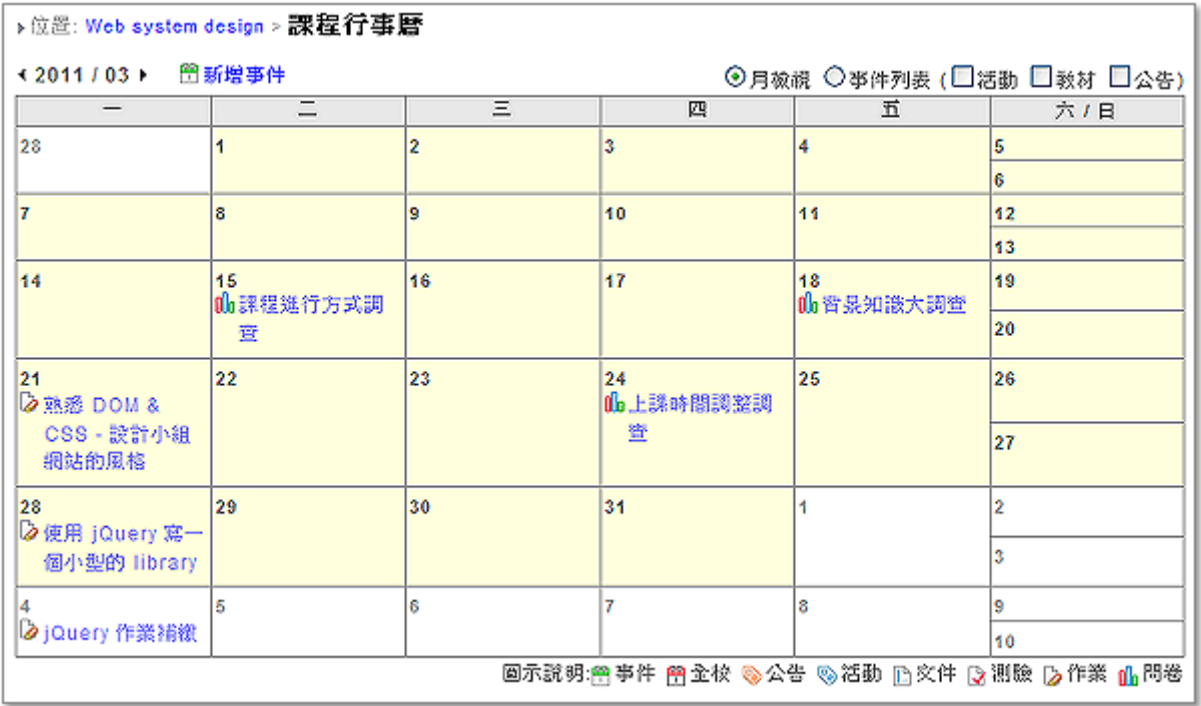

此外,也可以手動在行事曆中建立事件,新增步驟如下:

- 1. 進入 [課程行事曆]
- 2. 點選日期旁的 [新增事件]
- 3. 設定標題、日期、時間與內容
- 4. 點選 [確定]

註 1: 若日期為一段期間,則事件僅會出現在開始日期 註 2: 活動、教材、公告可以選擇是否顯示

### <span id="page-19-0"></span>進階教學活動

#### <span id="page-19-1"></span>新增討論議題 **B**

每份教材提供線上討論功能,學生針對該份教材進行討論。 在課程活動中建立相關的討論議題,讓學生針對內容進行意見交 流。討論區提供即時討論功能,結束討論後,系統會自動將討論 內容儲存在討論區中。

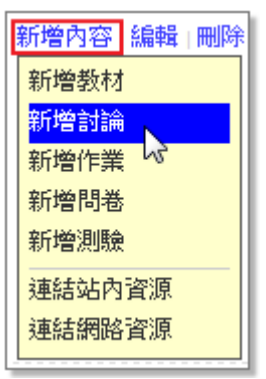

步驟說明如下:

- 1. 新增活動 (請參考 [以週次安排教學活動](http://sites.powercam.cc/board.php?courseID=157&f=doc&folderID=0&cid=3732))
- 2. 點選 [新增內容 / 新增討論] (如右圖)
- 3. 填寫標題
- 4. 輸入內容 (若要上傳附件或圖片,請點選 [瀏覽])

5. 點選 [確定]

註 1: 討論預設會自動以 e-mail 通知老師及助教;有回應時則會自動發信給所有 參與討論的人,如需取消 e-mail 通知功能,請至 [討論區 / 變更發信設定] 進行 變更

註 2: 討論區發信設定 (不通知、有回應時,通知參與者、有回應時,通知參與者; 有新討論時,通知老師及助教、通知所有成員及參與者)

註 3: 學生在發表討論的二十四小時內且無人回應時,可編輯或刪除自己發表、回 應的討論,老師及助教不受限制

#### <span id="page-20-0"></span>建立線上問卷

下圖是線上問卷的範例,老師可以快速建立問卷題目,讓學生在線上進行填寫,填 寫完畢即可檢視統計結果

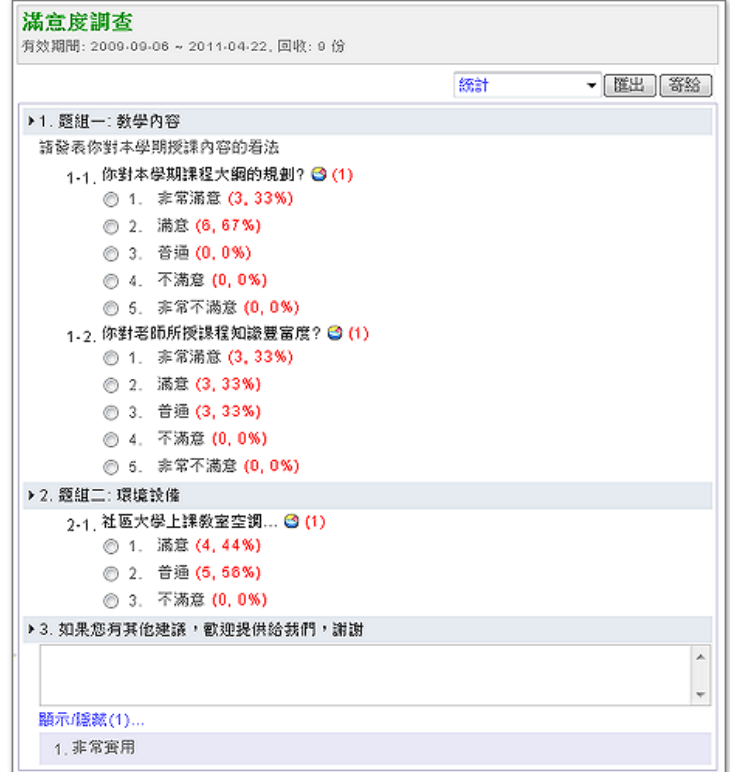

此範例的建立步驟如下:

#### **A.** 新增問卷

1. 新增活動 (請參考 [以週次安排教學活動](http://sites.powercam.cc/board.php?courseID=157&f=doc&folderID=0&cid=3732))

- 2. 點選 [新增內容 / 新增問卷] (如右圖)
- 3. 設定問卷基本資料
	- a. 填寫問卷標題 (如期末滿意度問卷)
	- b. 設定填寫的期限

c. 設定填寫權限 (在課程開放下,可調整為 "限登入者" 或 " 無限制")

d. 屬性: 請依需求勾選

e. 統計: 設定學生是否可以看到填答的結果

f. 顯示設定: 可設定一般 ([圖示](http://sites.powercam.cc/sysdata/57/157/doc/26d8deb5eb8f6ad7/attach/4694.png)) 或表格型式 ([圖示](http://sites.powercam.cc/sysdata/57/157/doc/26d8deb5eb8f6ad7/attach/4695.png))、選項是否換行呈現

4. 點選 [確定]

註: 此時為未發佈狀態

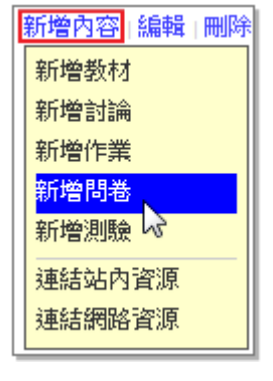

#### **B.** 新增題目

出題目的方式有二種 [新增題目及](http://sites.powercam.cc/board.php?courseID=157&f=doc&folderID=0&cid=3633#t1) [匯入,](http://sites.powercam.cc/board.php?courseID=157&f=doc&folderID=0&cid=3633#t2)請參考下列步驟:

#### 新增題目

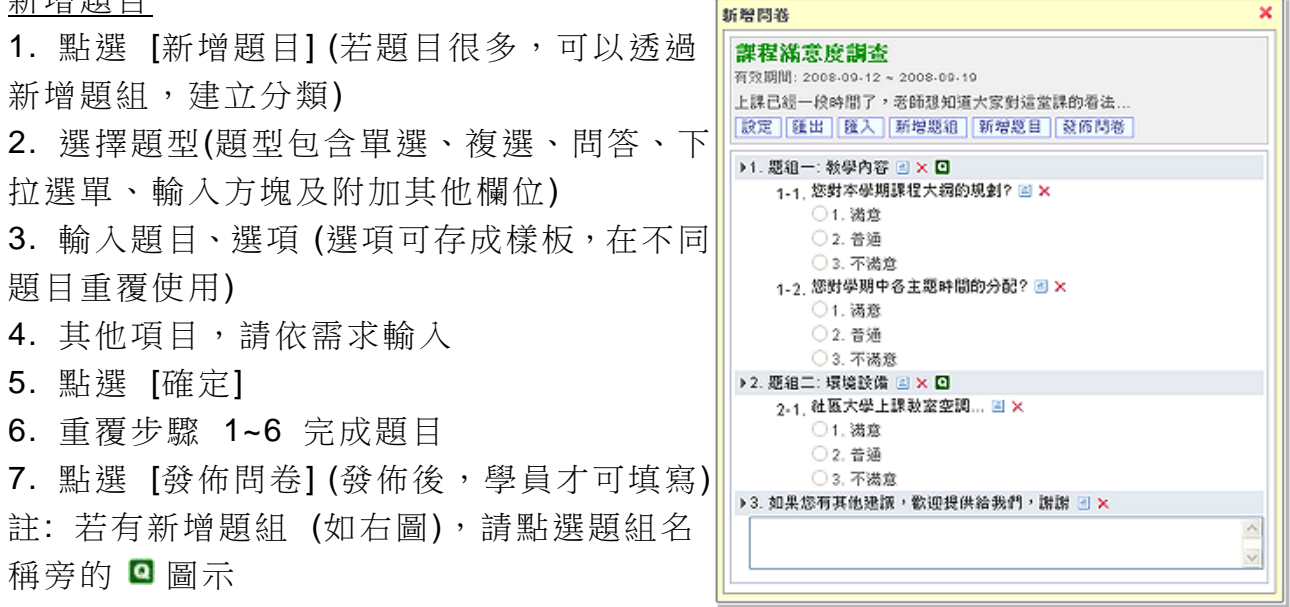

#### 匯入

設計完成的問卷,也可以匯入至其他課程重覆使用,省去新增的時間,步驟如下:

- 1. 進入欲新增問卷的課程
- 2. 點選 [課程活動 / 問卷]
- 3. 點選 [匯入問卷]
- 4. 選擇課程 (右上角的下拉式選單)
- 5. 按 [匯入]
- 6. 點選 [編輯 / 發佈問卷]

統計資料

包含回收問卷數、各選項的比重數、逐筆檢視、已填寫人員(記錄問卷的填寫者 IP 及填寫時間)、未填寫人員列表,並可針對每項統計匯出為 xls 檔。

#### <span id="page-22-0"></span>新增線上測驗

下圖是線上測驗例,線上測驗提供彈性的題型讓老師選擇,學生可以直接在平 台上進行考試或測驗,並且自動計算成績與回饋測驗結果。老師也可以透過統計資 料了解每位學生及整體的測驗結果,或是將資料匯出成 excel 檔閱讀

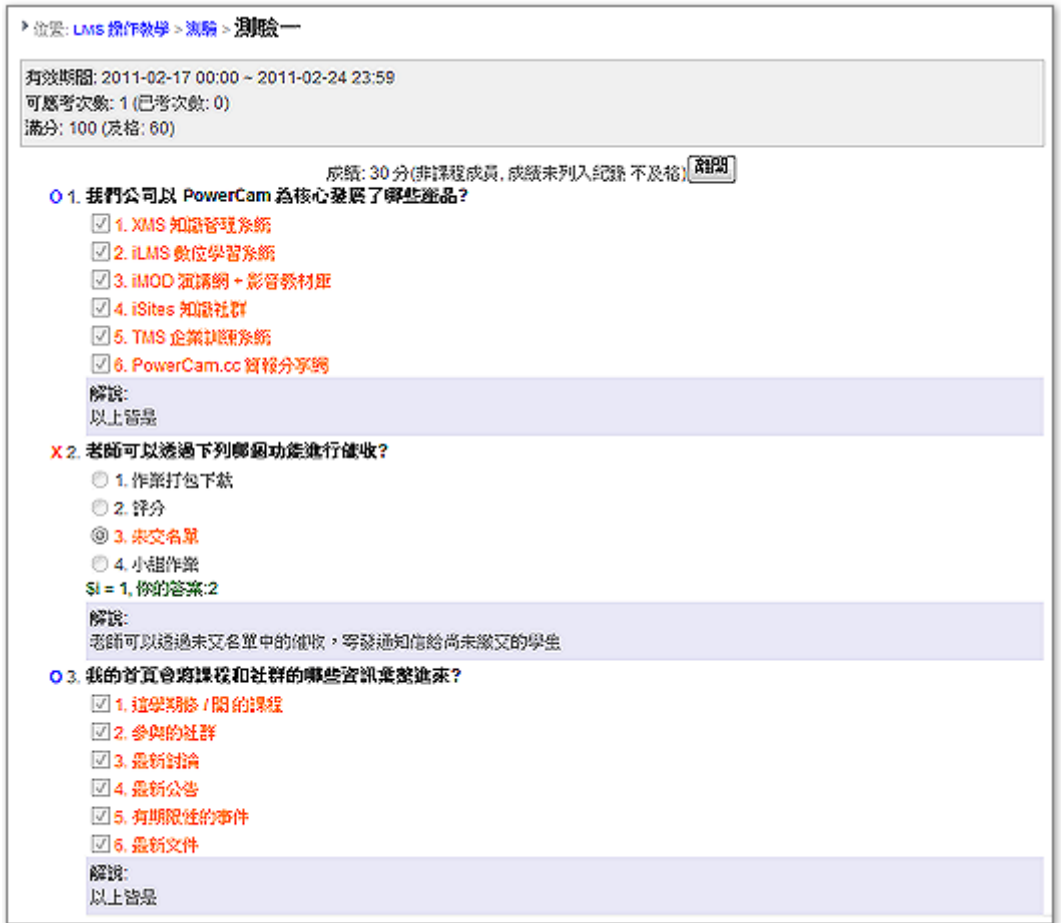

此範例的建立步驟如下:

#### **A.** 新增測驗

- 1. 新增活動 (請參考 [以週次安排教學活動](http://sites.powercam.cc/board.php?courseID=157&f=doc&folderID=0&cid=3732))
- 2. 點選 [新增內容 / 新增測驗] (如右圖)
- 2. 填寫標題
- 3. 設定基本資料
	- 選擇出題方式 (確定後無法變更)
- 新增內容 <mark>編輯 |刪</mark>除 新增教材 新增討論 新增作業 新增問卷 新增測驗 連結站內資源 連結網路資源
- b. 簡易型(自行選題): 滿分 100 分自動依據題目數量平均分配

a. 簡易型(電腦選題): 由電腦隨機出題,例如建立 20 題, 每次隨機挑 5 題

如有五題,則每一題皆為 20 分

c. 一般型(自訂分數): 自訂滿分分數與各題分數,除了是非、選擇外,還 可出問答題

- 屬性: 允許非成員測驗、紀錄非成員測驗成績、公開測驗成績統計
- 及格: 可作為 "答案" 是否顯示的依據 (僅對 "達到及格分數後公佈" 設定有效)
- 成績比重: 系統將自動把 "學生成績 x 比重" 所得的分數列在學員的 成績欄位
- 可應考次數: 設定學生是否可以重考及重考次數
- 測驗結果: 可設定是否公布答案跟成績以及公佈的時間
- 有效期間: 於有效期間內,學生才可作答
- 時間: 作答的時間限制,超過時間系統自動結束測驗並繳交 (未填答的 部份不給分)
- 4. 點選 [確定]

#### **B.** 新增題目

測驗的題目可以選擇題庫或匯入的方式進行新增,新增步驟如下:

- 1. 點選 [新增題組] (若為 "簡易型" 則不需新增題組)
- 2. 點選 新增題目
	- 新增測驗題目: 選擇題型(包含是非題、單選題、複選題、填充題及問答題等) 並設定內容 (順序、題目、答案、解說及附件)
	- 匯入題目: 教師可依照平台所提供的 csv 範例檔及格式匯入題目
	- 我的題庫: 可建立個人題庫(線上新增、匯入),新增測驗時可直接從「我的 題庫」中加入題目
	- 測驗卷: 可以從教師歷年課程的測驗卷中加入題目
- 3. 所有題目新增完成後,點選 [發佈]

註 1: 發佈後學員才可填寫, 但無法再編輯題目 註 2: 將題組及題目匯出成 csv 檔,供其他測驗匯入

#### **C.** 檢視測驗結果

當學生測驗完後,老師可透過下列方式檢視學生的測驗成績

方法一、點選統計圖示 1.6 音料包括:

- 統計: 依照學員成績列出成績分配的百分圖表
- 成績表/評分: 可逐一檢視每位同學的成績(含填寫時間及 IP)
- 未填寫人員: 可看到未填寫同學的帳號列表,並寄信催收
- 答題統計: 可看到答題選項的填寫人數與百分比,方便老師了解學生 的學習狀況
- 未完成測驗: 含考試次數、作答狀況、繳卷

方法二、匯出統計資料

- 1. 在 [統計 17 成績表] 中點選 [匯出]
- 2. 選擇匯出的選項內容
- 3. 點選 [確定]

#### <span id="page-24-0"></span>課堂整理

下圖是課堂整理的範例,透過課堂整理可以將課程中分散在各學習活動裡的資料, 依照知識主題進行分類,整理成類似書本目錄結構的精華區,作為課程精華區、複 習的重要參考資料。

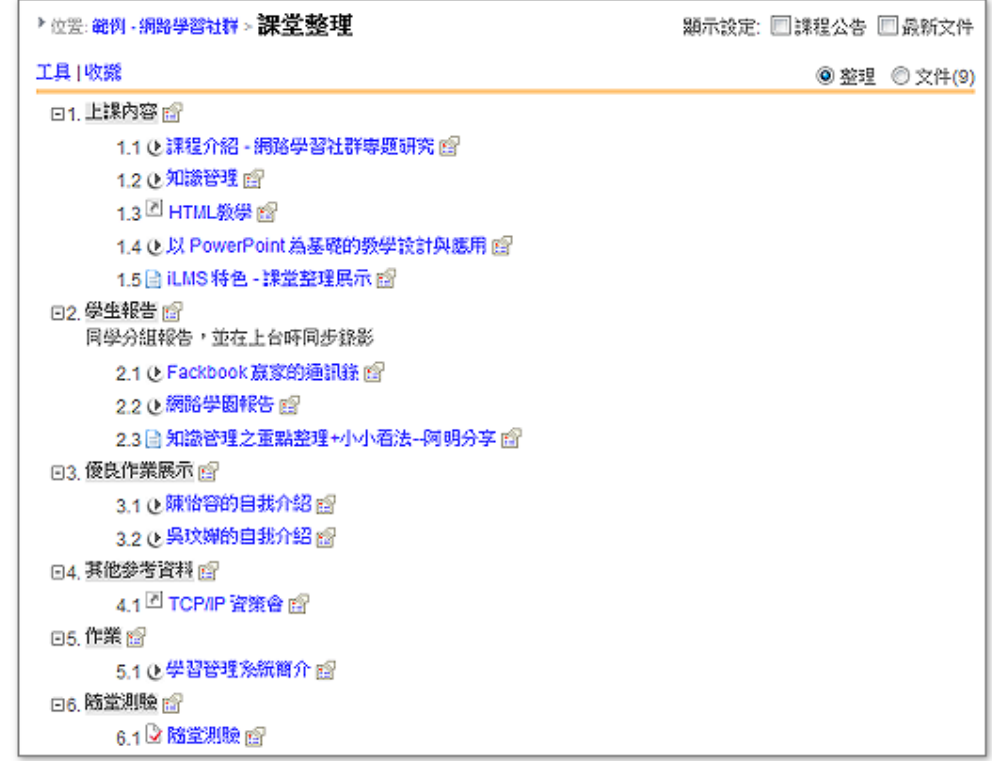

此範例的建立步驟如下:

- 1. 進入 [課堂整理]
- 2. 點選 [工具 / 新增分類] (建立知識分類)
- 3. 點選 [ 12 新增文件] (建立重點整理文件)
- 4. 連結課程內容 (含文件、討論、作業、問卷、測驗) 以連結教材為例,說明如下:
	- a. 點選 [ <sup>2</sup>]/ 連結站內資源]
	- b. 選擇文件
	- c. 點選

#### 使用上有任何的問題

#### 歡迎透過客服電話與聯絡信箱提供資訊

#### 我們將儘快回應

#### 也歡迎您提供使用心得與建議

協助我們將功能發展的更好,謝謝!

#### **[** 聯絡方式 **]** 授權經銷商:大塚資訊科技股份有限公司

高雄 客服電話:(07)3983777 傳真電話:(07)3946898 E - mail :[sunny@oitc.com.tw](mailto:sunny@oitc.com.tw) 官方網站:[http://edu.oitc.com.tw](http://edu.oitc.com.tw/) 公司地址:高雄市三民區九如一路 502 號 23 樓 B1 室

客服電話:(02)89646668#2318 傳真電話:(02)89646667

台北 E - mail :roger@oitc.com.tw 公司地址:新北市板橋區縣民大道二段 68 號 6 樓